# Crop Insurance Premium Rebates for Planting Cover Crops

## Instructions on how to submit an application:

TO COMPLETE THE ENROLLMENT PROCESS YOU WILL NEED TO REFER TO AND SUBMIT YOUR FSA-578 AND FSA MAPS. CONTACT YOUR local FSA Office to obtain a copy of records for your farm.

ONCE YOU START ENTERING YOUR DATA IT WILL REMAIN AVAILABLE ON THE LINK YOU ACCESS ON YOUR COMPUTER UNTIL YOU CLICK SUBMIT. THIS MEANS PARTIALLY COMPLETED DATA IS SAVED AND ALLOWS YOU TO GO BACK IN TO ADD MORE INFORMATION AT A LATER TIME.

 $\label{eq:page1-Overview} \begin{array}{l} \mathsf{PAGe} \ 1-\mathsf{Overview} \ \mathsf{of} \ \mathsf{Program} \\ \textbf{Review and Click Next.} \end{array}$ 

Page 2 – Documents needed to complete the application. Review, upload your FSA-578, and Click Next.

Page 3 – General Applicant Information. Populate required applicant information. Click Next.

Page 4 - Contact information for applicant. Must include email and phone number. Click Next.

### Page 5 – Eligibility Information

**Question1**: The acres in this program cannot have received financial support from a state or federal cover crop cost-share or incentive program. To qualify for this program, you should be able to answer "NO" to Question 1.

**Question 2**: Verifies applicants agree to the terms of the program as in <u>s.92.14(17)(c)</u> which states that the applicant is not receiving financial support for planting cover crops on the acres being included in this application from any of the following:

- Federal environmental quality incentives program
- Federal conservation stewardship program
- Producer-led watershed protection grant
- A grant provided by a producer-led watershed grant
- Lake management planning grant
- River protection grant

**Question3**: The data you submit may be used by DATCP to support or enhance other programmatic offerings. Your personal information will not be shared and your contact information will not be sold.

Click Next.

Page 6 – Refer to your FSA-578 and FSA maps to enter information.

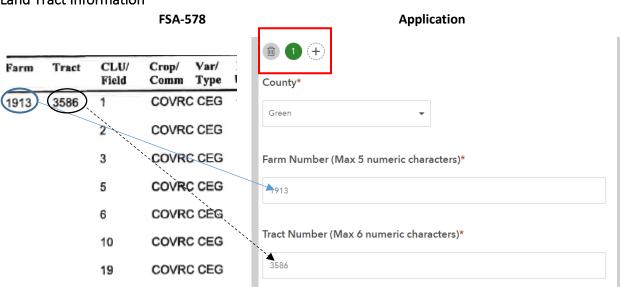

#### Land Tract Information

- 1. Enter the first farm number and tract number listed on the FSA-578
- Enter the township, range and section information for this farm/tract. This may be found at the end
  of each farm/track listing. If this information is not available on your FSA-578 or FSA maps, you can
  search via Town, City, Village on the <u>State Cartographer's Office</u> webpage. Click on the <u>PLSS Locater</u>
  app, scroll/zoom to a location or search an address using the magnifying glass in the upper left.

| 3324  | 4056   | 1         | COVRC CEG         | со       | N     | С | N | C  | А     | 12.35    | tes iuvu        |
|-------|--------|-----------|-------------------|----------|-------|---|---|----|-------|----------|-----------------|
| Noe   |        | 2         | COVRC CEG         | со       | N     | С | N | С  | Α     | 3.99     | Yes 10/0        |
| ,     |        | 3         | COVRC CEG         | со       | Ν     | С | Ν | С  | А     | 4.33     | Yes 10/0        |
|       |        | 4         | COVRC CEG         | со       | N     | с | Ν | С  | Α     | 2.67     | Yes 10/(        |
|       |        | 5         | COVRC CEG         | CO       | Ν     | С | Ν | С  | А     | 3.42     | Yes 10/0        |
|       |        | 6         | COVRC CEG         | CO       | Ν     | с | Ν | С  | Α     | 3.08     | Yes 10/0        |
| Photo | Number | /Legal De | scription: J3 S19 | T18N R6V | V FAR | м |   | Fa | armla | nd:36.55 | Cropland: 29.84 |

#### **Eligible Fields Information**

Now you will enter each field for this farm/tract.

3. Under CLU/Field Numbers enter the information for the first field in the tract: field number, cover cropped acres for *this CLU only*, and the total CLU/field acres. It is important not to combine data by formula or for multiple fields. Doing so may result in an inability to validate the data you submit and not receiving your fully eligible credit amount. Please list each field separately with total cover cropped acres one at a time. <u>Subfields</u> (ie: 1a of 5 acres and 1b of 5 acres) should be listed as one Field (ie: Field 1 with 10 acres).

#### Example: from the snip of the FSA-578 below:

|      | CLU/Field Number<br>Cover Crop Acres |               |               | <mark>2</mark><br>9.18 |            |   |             |   |   |             |            |
|------|--------------------------------------|---------------|---------------|------------------------|------------|---|-------------|---|---|-------------|------------|
| Farm | Tract                                | CLU/<br>Field | Crop/<br>Comm | Var/<br>Type           | Int<br>Use |   | Org<br>Stat |   |   | Rpt<br>Unit | Rpt<br>Qty |
| 1913 | 3586                                 | 1             | COVRO         | C CEG                  | со         | Ν | С           | Ν | С | А           | 1.37       |
|      |                                      | 2             | COVRO         | CCEG                   | со         | Ν | С           | Ν | с | А           | 9.18       |
|      |                                      | 3             | COVRO         | C CEG                  | co         | Ν | с           | Ν | С | А           | 4.17       |
|      |                                      | 5             | COVR          | C CEG                  | со         | Ν | С           | Ν | с | А           | 2.20       |
|      |                                      | 6             | COVR          | C CEG                  | со         | N | С           | Ν | С | А           | 4.29       |
|      |                                      | 10            | COVR          | C CEG                  | со         | Ν | c           | N | С | А           | 5,28       |
|      |                                      | 19            | COVR          | C CEG                  | со         | Ν | С           | N | С | А           | 5.67       |

4. Return to the top of the Enter eligible fields from this tract section. If there is more than one field in the farm/tract, use the + button to add another field for this farm/tract. In the above example you would enter fields 1, 2, 3, 5, 6, 10, and 19 as separate records, one at a time using the + button after each entry to enter the next field.

Enter eligible fields from this tract - Add new fields using (1) 
the "+" button.

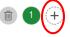

CLU/Field Number (max 5 characters)\*

Cover Cropped Acres on this Field\*

Total Field Size in Acres

| Land Tract Information - Add new tracts using the "+" button (1) 🐨 |
|--------------------------------------------------------------------|
|                                                                    |
| County*                                                            |
| Green 👻                                                            |
| Farm Number (Max 5 numeric characters)*                            |
| 1913                                                               |
| Tract Number (Max 6 numeric characters)*                           |
| 3586                                                               |
|                                                                    |

5. When you finish entering the fields for the first farm/tract on the FSA-578, return to the top of Page 5 to the *Land Tract Information* section. Enter the next farm number / tract number from the FSA-578.

6. Scroll back down to *Enter eligible fields from this tract* section and proceed to enter all fields associated with this second farm/tract one at a time.

7. Continue until all fields from all eligible farm/tracts have been entered.

8. The *Total Cover Cropped Acres Entered* will automatically calculate the total acres entered into the system to use as a check for entry.

Click Next.

Assuming the total in the *Total Cover Cropped Acres Entered* matches what was intended, click "yes" and sign to certify the information is correct to the best of your knowledge.

Click Submit.